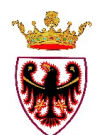

# **PROVINCIA AUTONOMA DI TRENTO**

## **SERVIZIO GEOLOGICO**

#### **GUIDA ALLA CONSULTAZIONE DELLA CARTA DELLE RISORSE IDRICHE SU INTERFACCIA ARCGIS ONLINE (AGOL).**

A seguito dell'entrata in vigore del Piano Urbanistico Provinciale (P.U.P.), approvato con la L.P. 27 maggio 2008, n. 5 e dell'applicazione dell'articolo 21 delle sue norme di attuazione, in relazione alla tutela delle risorse idriche destinate al consumo umano, è stata approntata la Carta delle Risorse Idriche. Con Delibera di G.P. n° 2248 del 5 settembre 2008 è stata pertanto approvata la Carta delle Risorse Idriche che individua le sorgenti, i pozzi e le acque superficiali utilizzate a scopo potabile con qualsiasi portata comprese le sorgenti di acque minerali attualmente in concessione nonché le sorgenti ritenute strategiche per le peculiari caratteristiche di qualità, quantità e vulnerabilità, ancorché non sfruttate per uso umano, che potrebbero costituire riserve future. La Carta delle Risorse Idriche copre a scala 1:10.000 l'intero Trentino ed individua le seguenti aree di salvaguardia: a) zone di tutela assoluta; b) zone di rispetto idrogeologico; c) zone di protezione. La Carta delle Risorse Idriche è aggiornata periodicamente della Giunta Provinciale. Per renderne più agevole la consultazione è stato quindi predisposto uno strumento informatico che gestisce la cartografia via internet (WebGis), che permette di visualizzare e consultare i singoli livelli che concorrono a formare la Carta delle Risorse Idriche (da ora CRI).

#### **DESCRIZIONE DELL'INTERFACCIA WEBGIS:**

Per accedere alla schermata iniziale del WebGis è necessario accettare i limiti di utilizzo dei dati (fig.1).

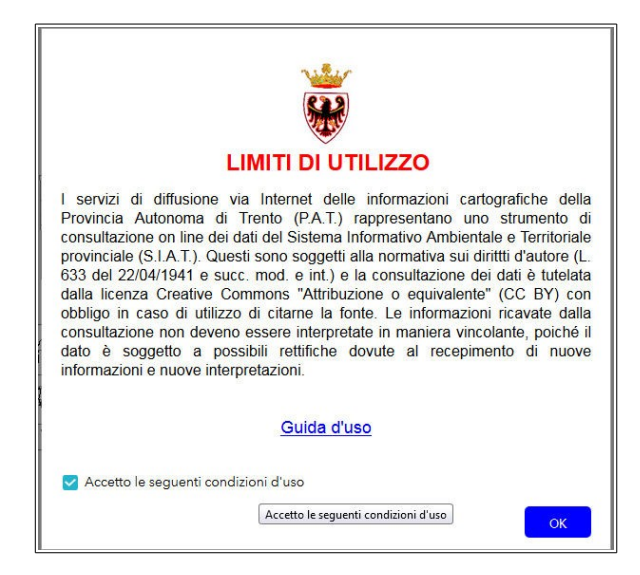

*fig.1: limiti di utilizzo*

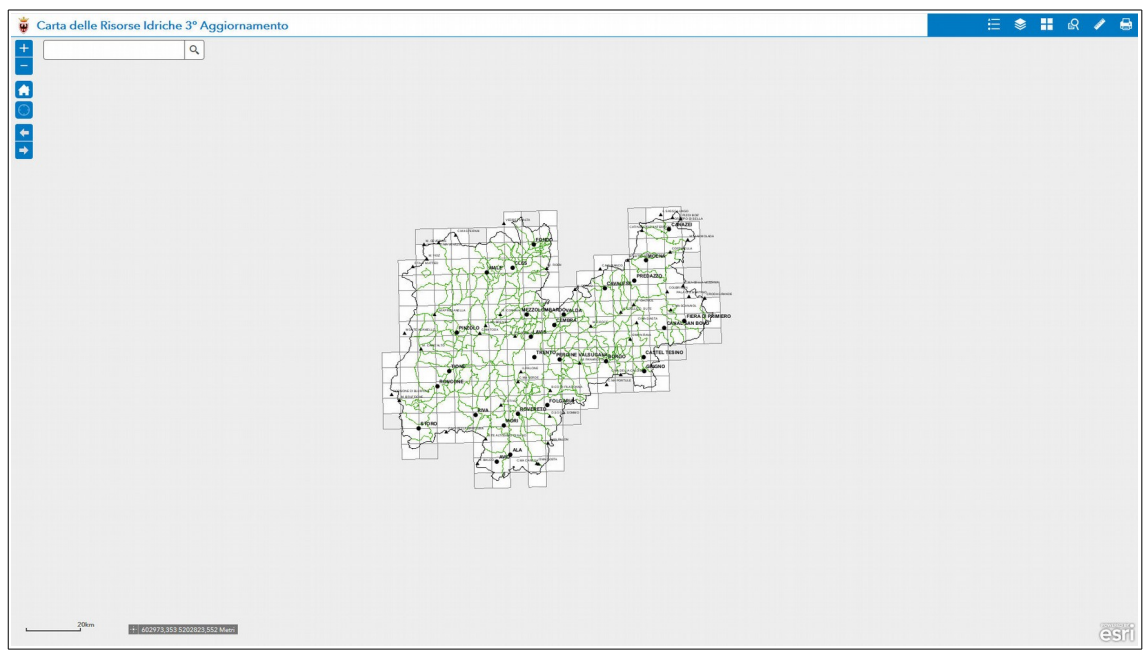

Viene visualizzata la schermata iniziale con i limiti del territorio provinciale (fig.2).

*fig.2: schermata iniziale*

La schermata presenta in basso a sinistra la visualizzazione di una scala grafica e le coordinate del puntatore del mouse.

Nella parte in alto a sinistra dell'interfaccia è presente: una casella di testo dove è possibile inserire un toponimo per il rapido posizionamento nell'area di interesse, due pulsanti per ingrandire o ridurre la mappa di visualizzazione, un pulsante per ritornare alla schermata iniziale e due pulsanti per andare avanti e indietro tra le varie schermate già visualizzate (fig.3).

L'ingrandimento e la riduzione della mappa, oltre che con i pulsanti descritti sopra, può essere effettuata facendo muovere in avanti ed indietro la rotella (*scroll*) del mouse; la traslazione della mappa avviene tenendo premuto il tasto sinistro del mouse e spostandolo nella direzione voluta.

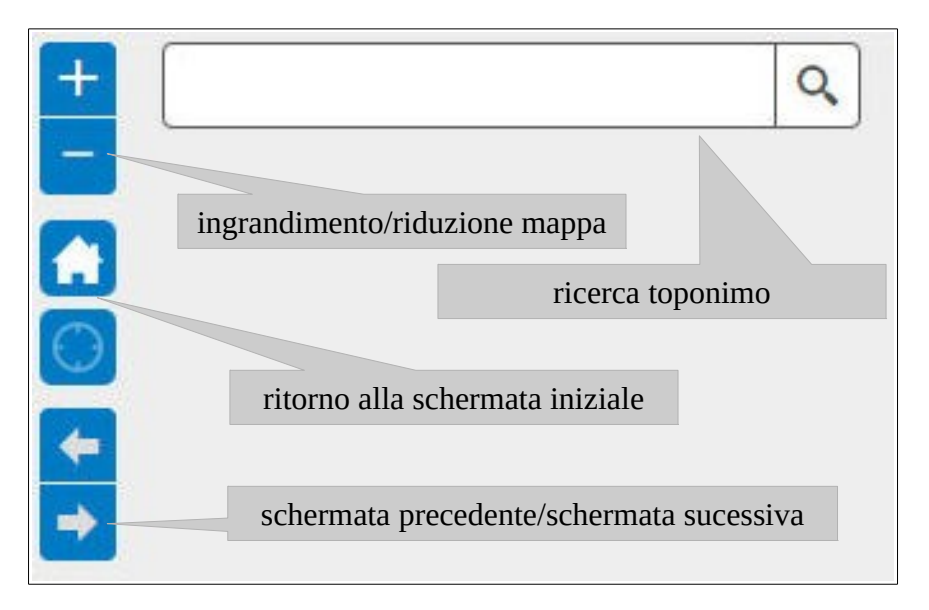

*fig.3: comandi in alto a sinistra*

Nella parte in alto a destra della schermata iniziale (fig.2) sono presenti alcuni pulsanti utili nella gestione dei dati visualizzati: il pulsante **"Legenda"** per la visualizzazione della stessa, il pulsante **"Elenco layer"** per la gestione della attivazione/disattivazione/ trasparenza dei vari livelli che compongono la visualizzazione della CRI, il pulsante **"Galleria mappe di base"** per attivare l'ortofoto provinciale 2006 o 2011 (una volta selezionate vengono caricate come sfondo e all'attivazione degli altri livelli vengono coperte; per ritornare alla situazione di partenza bisogna attivare BaseMap\_bianca), il pulsante **"Interrogazione"** per eseguire alcuni tipi di ricerche, il pulsante **"Misura"** per effettuare alcune misurazioni di base e il pulsante **"Stampa"** per stampare in vari formati ciò che si visualizza (fig.4).

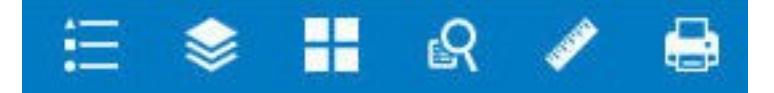

*fig.4: strumenti posizionati in alto a destra nella schermata iniziale*

Il pulsante **"Legenda"** è uno strumento dinamico, che visualizza le legende dei livelli attivi in mappa; il pulsante **"Elenco layer"** gestisce l'attivazione/disattivazione del livello spuntando il quadratino a sinistra del suo nome e la trasparenza cliccando sui tre puntini a destra dello stesso (fig.5).

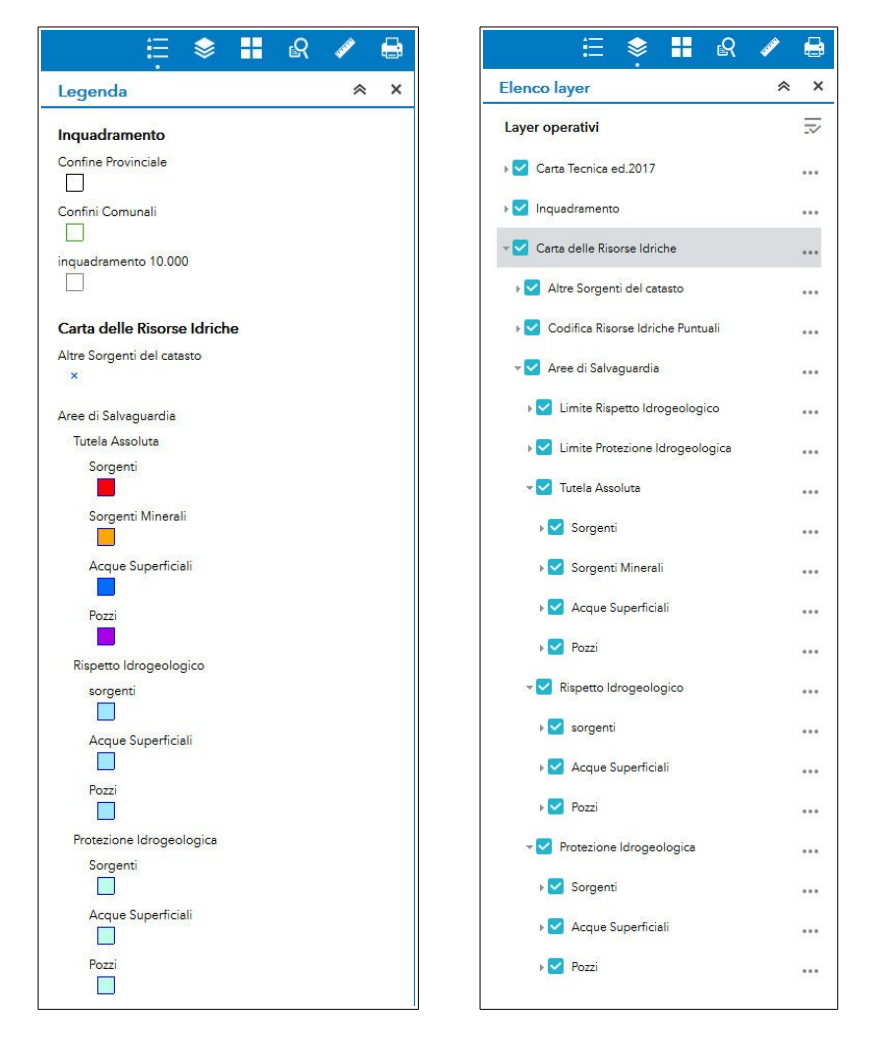

*fig.5: esempi di finestra di legenda (sinistra) e di finestra dei livelli (destra)* 

Il livello inquadramento è attivo dalla schermata iniziale ed ha la possibilità, una volta espanso, di essere gestito attivando/disattivando gli altri livelli che lo compongono (fig.6). Tutti i livelli che non compongono il livello inquadramento sono attivi quando la scala grafica supera il km.

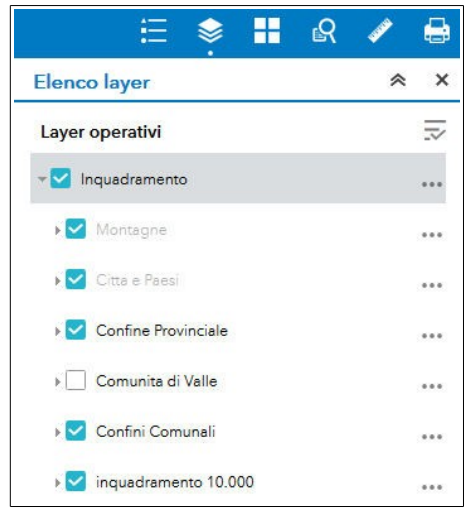

*fig.6: livello inquadramento*

Il pulsante **"Galleria mappe di base"** da la possibilità di attivare gli sfondi delle ortofoto 2006 o 2011 (fig.7).

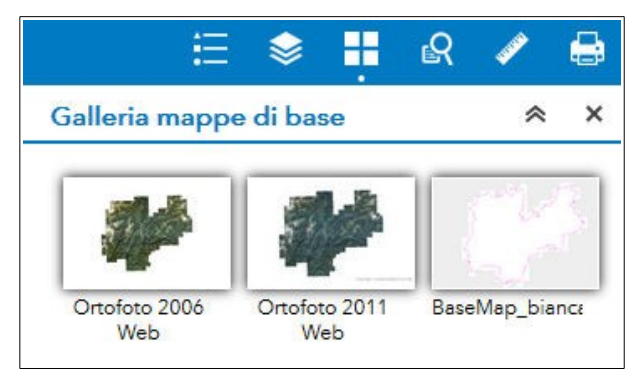

*fig.7: Galleria mappe di base*

Il pulsante **"Interrogazione"** da la possibilità di eseguire 2 tipologie di ricerca (fig.8): -inquadramento 10.000: permette di ricercare una specifica tavola dell'inquadramento 1:10.000; la ricerca può essere fatta sia per nome che per numero.

-Confini Comunali: permette di ricercare uno specifico territorio comunale per nome.

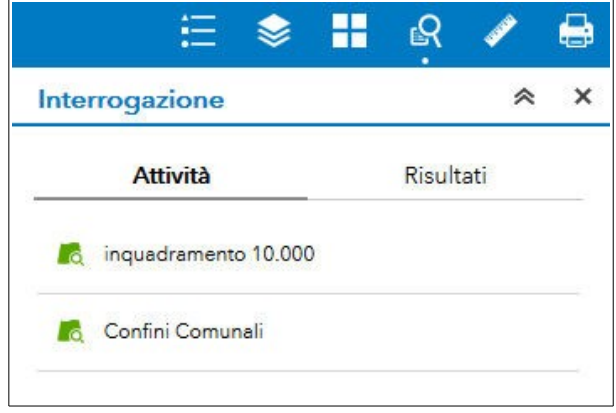

*fig.8: finestra di Interrogazione*

I risultati delle ricerche verranno elencati nella finestra risultati ed evidenziati nella schermata di visualizzazione, inoltre la ricerca sarà aggiunta come livello attivabile/disattivabile nella finestra Elenco layer.

La ricerca per **"inquadramento 10.000"** è eseguita selezionando o il numero di tavola o il nome della tavola (fig.9a).

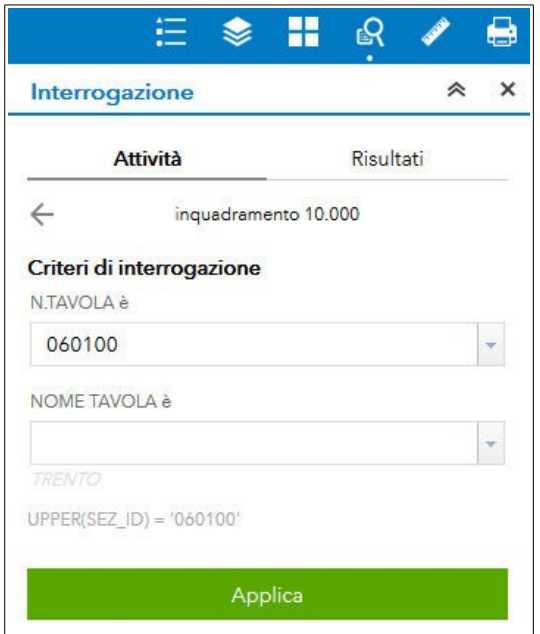

*fig.9a: ricerca per inquadramento 1:10.000*

Il risultato della ricerca provoca uno zoom sulla tavola selezionata (fig.9b).

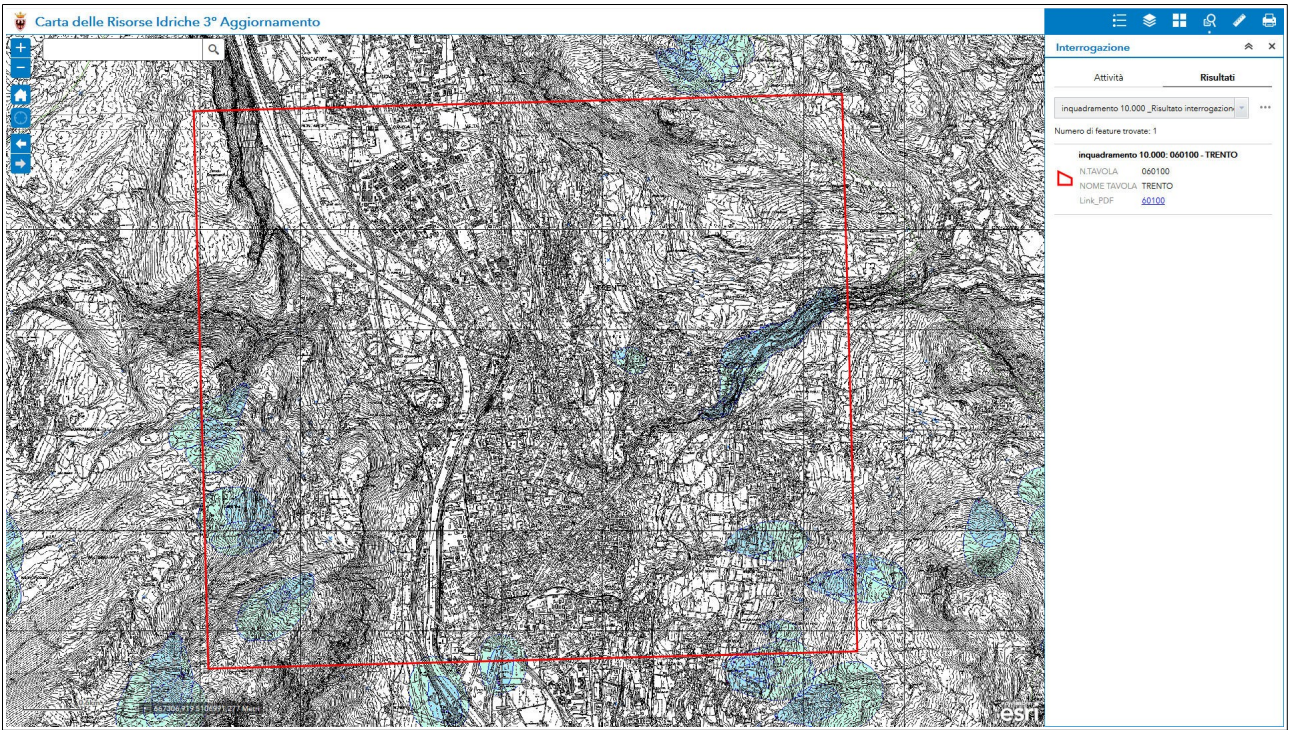

*fig.9b: ricerca per inquadramento 1:10.000*

La ricerca per **"Confini Comunali"** è eseguita selezionando il nome del comune (fig.10a).

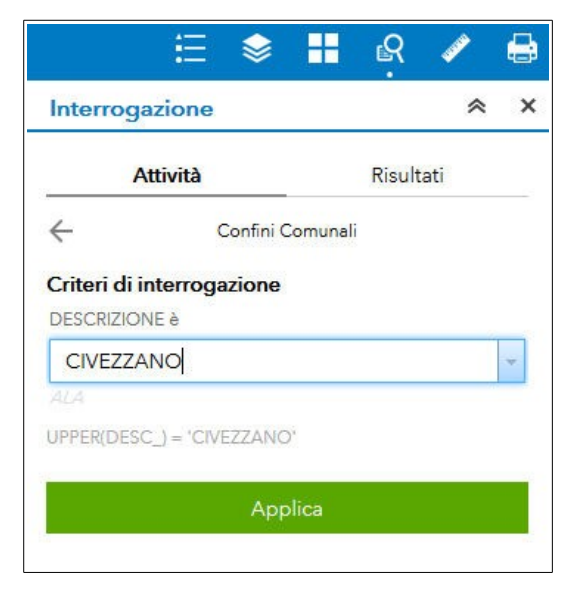

*fig.10a: ricerca Confini Comunali*

Il risultato della ricerca provoca uno zoom sul comune selezionato (fig.10b).

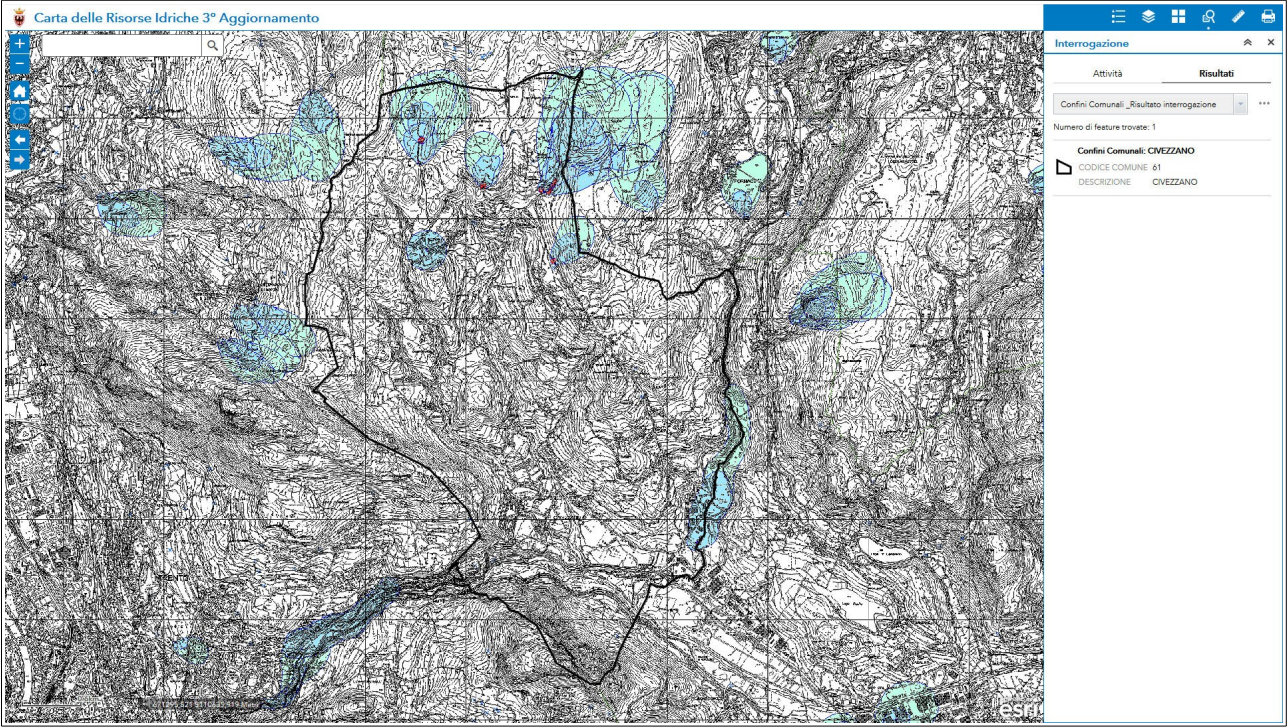

*fig.10b: ricerca Confini Comunali*

Il pulsante **"Misura"** permette tre operazioni: -misurazione dell'area con scelta dell'unità di misura (fig.11a)

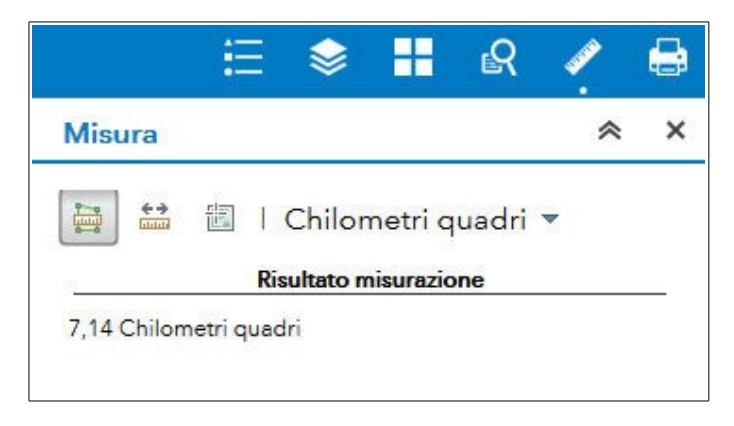

*fig.11a: finestra misura area*

-misurazione della lunghezza con scelta dell'unità di misura (fig.11b)

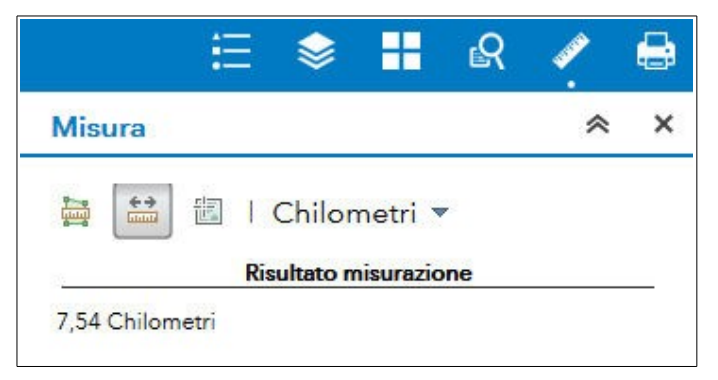

*fig.11b: finestra misura lunghezza*

-misurazione delle coordinate geografiche (fig.11c)

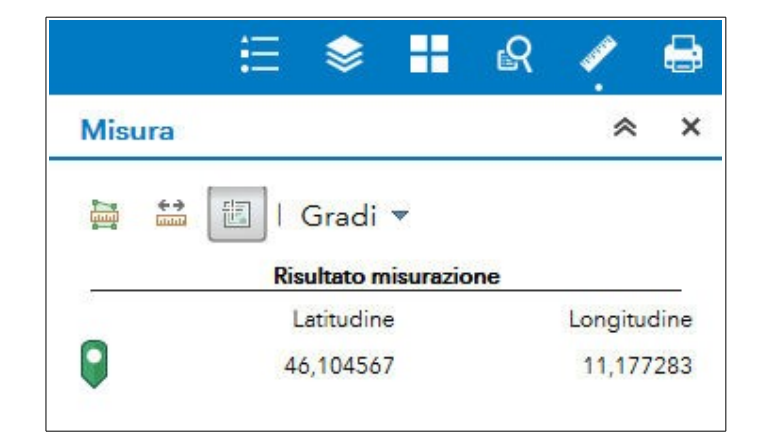

#### *fig.11c: finestra misura coordinate*

La determinazione delle coordinate nel WebGis si può effettuare in un'altra modalità rispetto a quella appena descritta in coordinate geografiche, cioè sfruttando lo strumento rilevatore di coordinate situato vicino alla scala grafica nella parte in basso a sinistra della mappa. Con riferimento alla fig.12, cliccando sul pulsante evidenziato e successivamente cliccando sul luogo desiderato della mappa si ottengono le coordinate del punto selezionato in formato chilometrico UTM-WGS84 ETRS 1989.

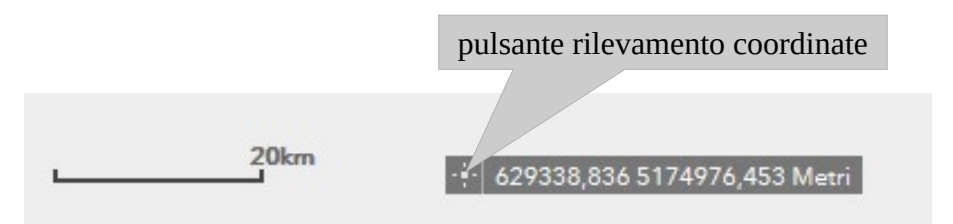

*fig.12: strumento rilevatore di coordinate*

Il pulsante **"Stampa"** permette di creare i file dei documenti per le stampe, nei formati più comuni e con Layout in A4/A3 (fig.13).

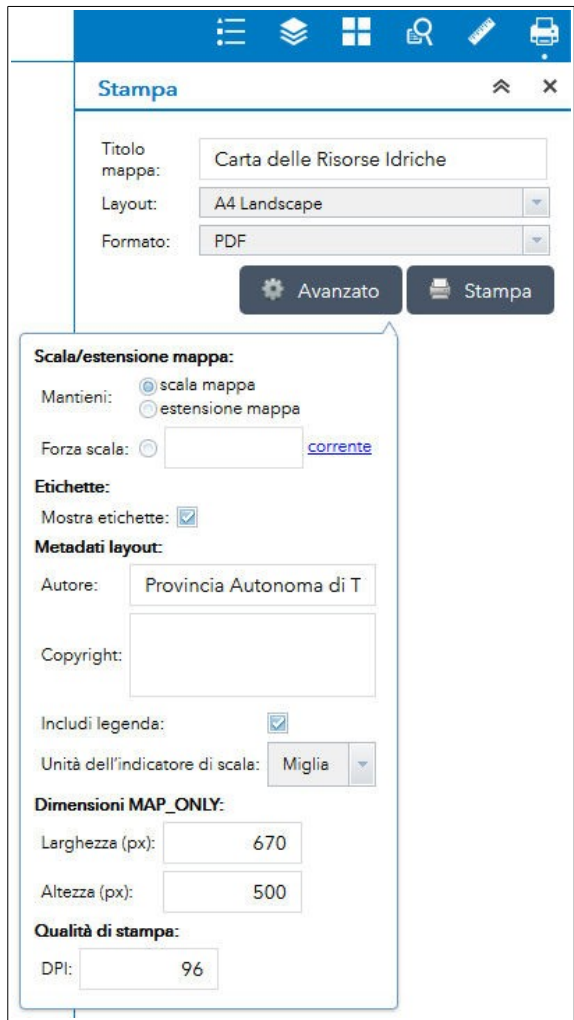

*fig.13: finestra stampa*

### **DOWNLOAD DEI PDF SCALA 1:10000 DELLA "CARTA DELLE RISORSE IDRICHE"**

Per scaricare i PDF si può utilizzare lo strumento di ricerca nella tipologia inquadramento 1:10.000 (fig.14).

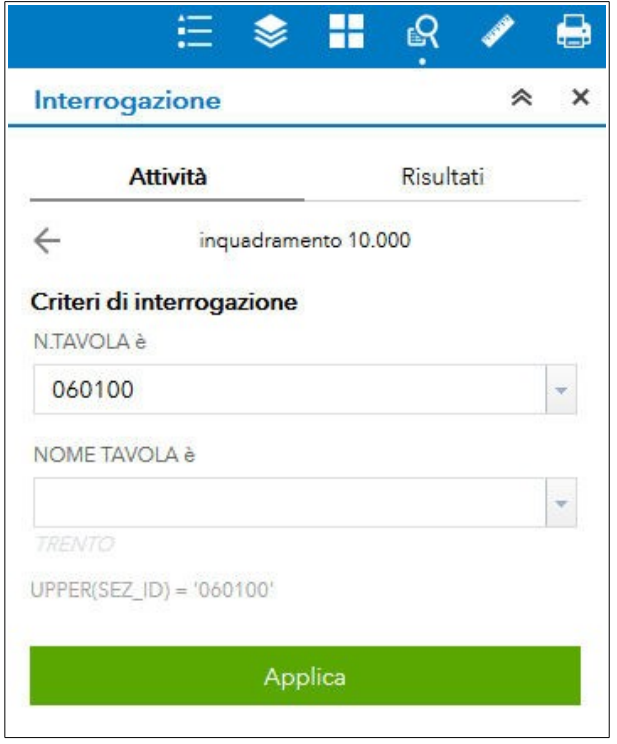

*fig. 14: Un esempio di ricerca sulla base del numero della sezione*

Una volta eseguita la ricerca sarà possibile scaricare il PDF desiderato utilizzando l'apposito collegamento (fig.15).

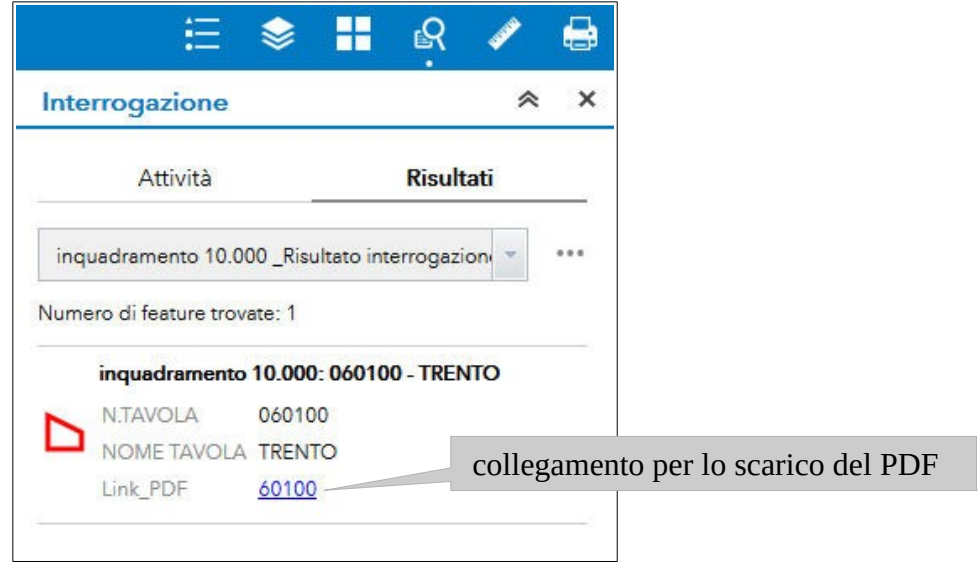

*fig.15: risultato della ricerca della tavola di interesse*

In alternativa i PDF si posso scaricare dalla schermata iniziale, cliccando con il mouse sulla tavola desiderata e ottenendo la finestra con i dati relativi (fig.16).

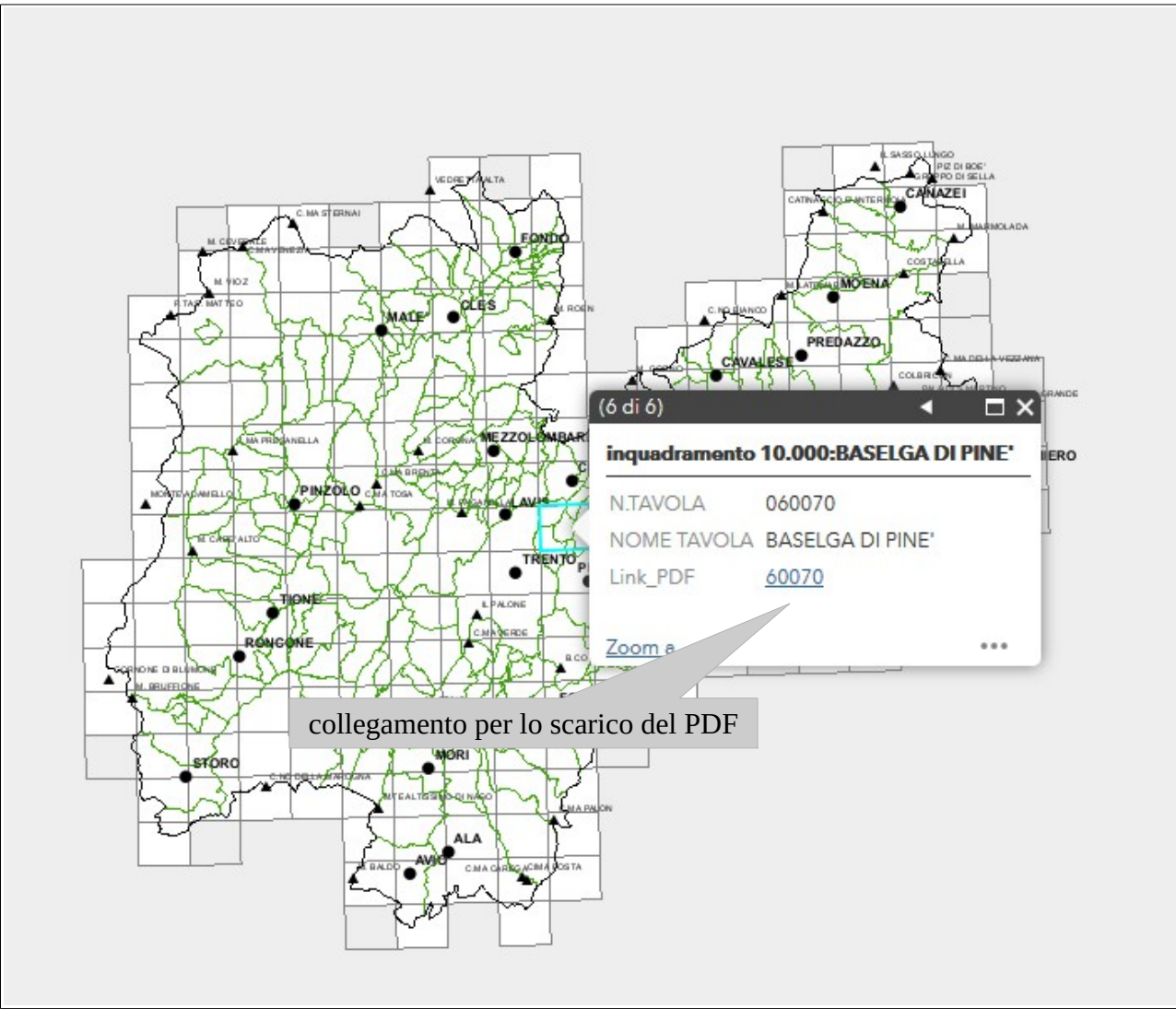

*fig.16: scarico diretto PDF*

Un altro metodo permette di scaricare i PDF dalla schermata degli attributi. Dalla schermata iniziale o da qualsiasi zona analizzata si può aprire la finestra degli attributi cliccando sulla freccia al centro in fondo alla pagina e scaricare il file PDF che interessa (fig.17).

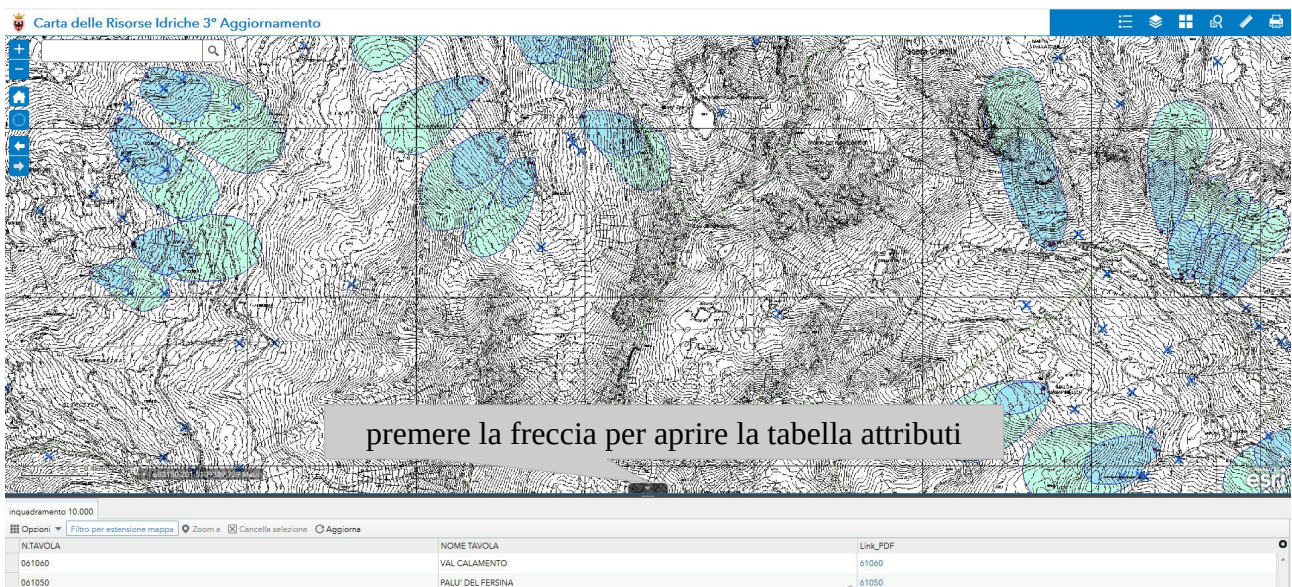

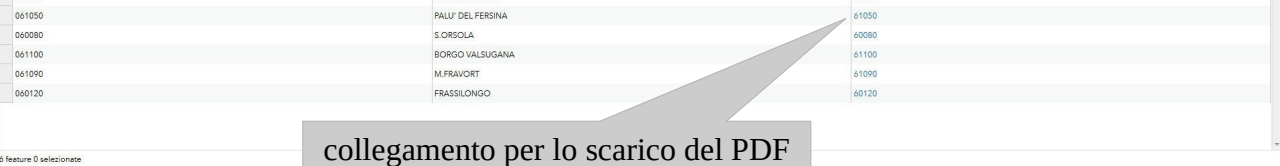

0600

0610

*fig.17: scarico PDF da tabella attributi*